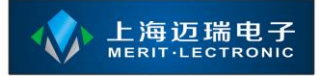

# 智能排队评价管理系统

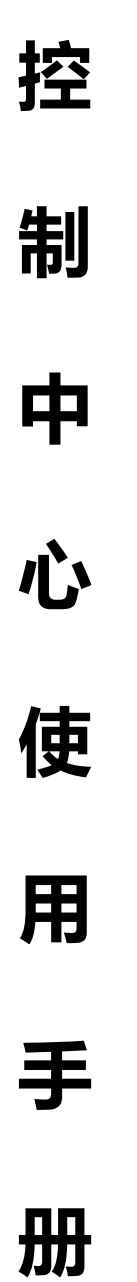

**上海迈瑞电子科技有限公司**

**[www.meritibms.com](http://www.meritibms.com/) 4006-511-992** 第 1 页

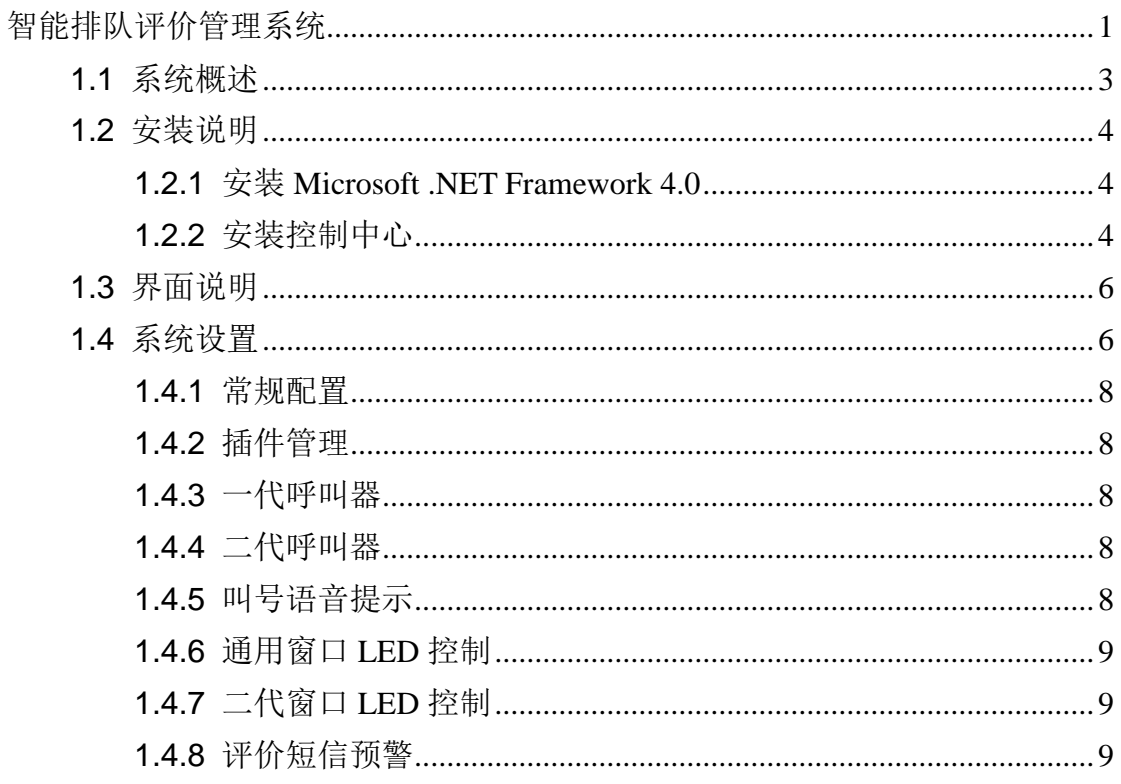

### **1.1** 系统概述

核心服务(又称管理后台)基于 B/S,核心服务部署可以部署在 6.0 以上的 IIS 中,服务器上必须安装有 Microsoft .NET Framework 4.0 运行库。也能支持在 无 IIS 的计算机上进行单机部署。总体的部署方式类似于 ASP.NET 网站。

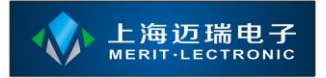

#### **1.2** 安装说明

#### **1.2.1** 安装 **Microsoft .NET Framework 4.0**

双击名称为【dotNetFx40\_Full\_x86\_x64.exe】的应用程序开始安装,应用程 序启动后将出现如下图的界面:

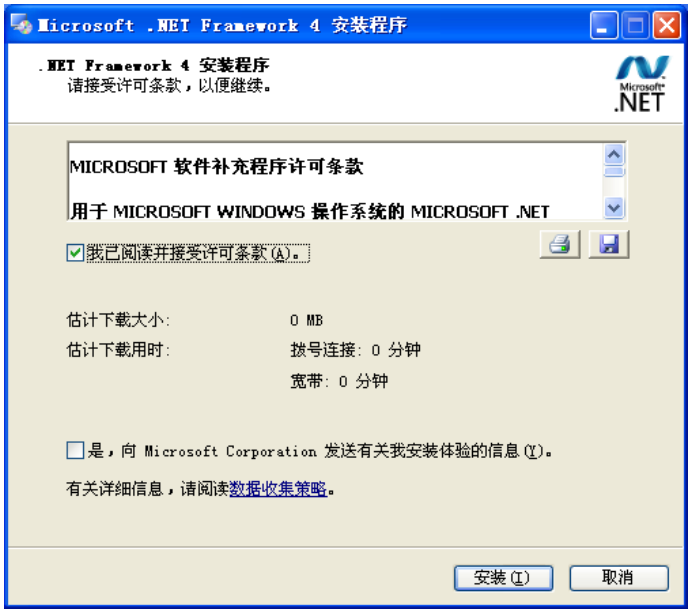

请勾选界面上的【我已阅读并接受许可条款】并点击【安装】按钮,直到安 装成功即可。

如果安装过程中出现未知错误,请参考【.net 4 安装失败的处理方法.txt】

#### **1.2.2** 安装控制中心

在成功安装 Microsoft .NET Framework 4.0 运行库后,即可开始安装核心服务 应用程序;请解压【service-SetupFiles.zip】文件并双击解压后的文件夹中的 【service-setup.exe】应用程序开始安装;

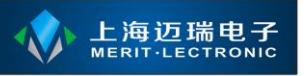

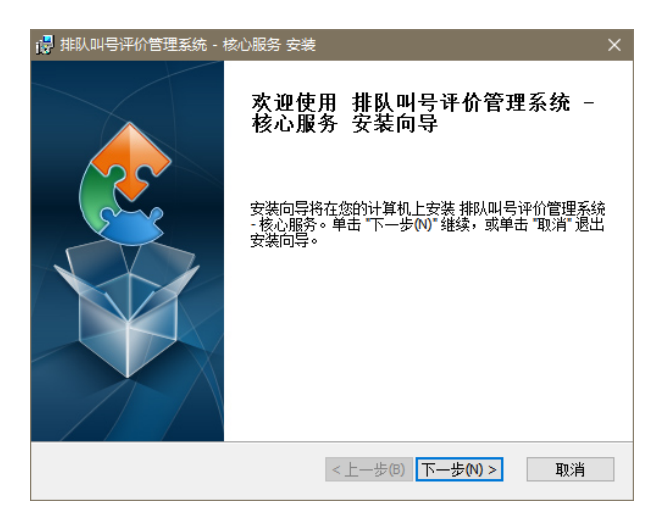

点击【下一步】按钮进入下一个界面,在出现的界面中选择【典型】按钮继 续安装,直到安装完成;默认的安装目录为 c:\merit\service, 如果您想定义安装 目录请选择【自定义】安装类型。

安装完毕后将会在桌面上生成一个快捷方式,该快捷方式指向的是核心服务 自带的 WEB 服务程序;该程序具备配置功能,请参考下节的描述。

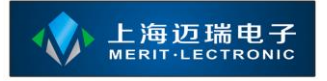

## **1.3** 界面说明

在成功安装核心服务应用程序后,请双击桌面上的【启动排队评价管理系统 核心服务】,如下图;

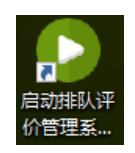

在成功安装核心服务应用程序后,请双击桌面上的【启动排队评价管理系统 核心服务】,如下图;

## **1.4** 系统设置

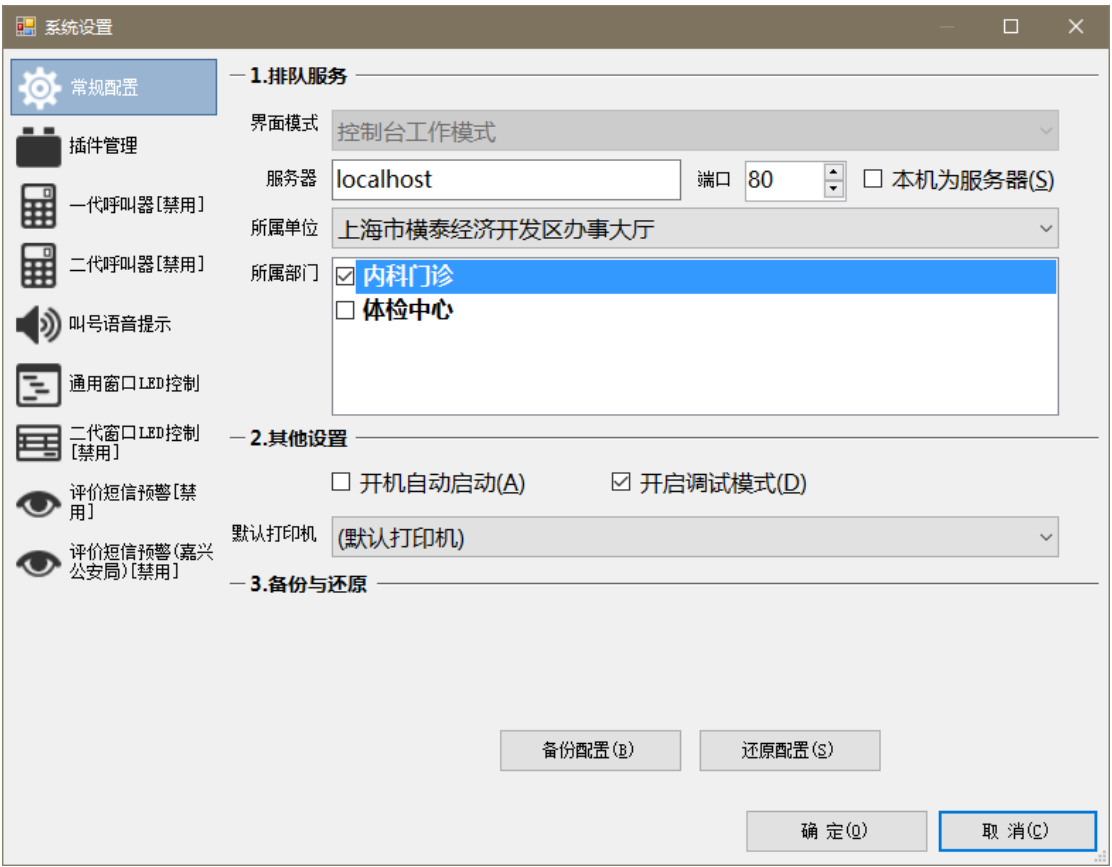

双击该图标以启动核心服务,启动后在系统的任务栏托盘区域生成一个绿色 的图标。如下图;

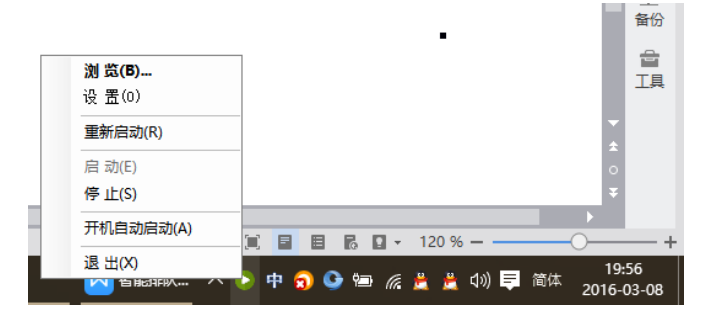

请使用鼠标右击该图标,在弹出的菜单选择【设置】项目后将弹出配置界面, 在该界面中能对 WEB 服务程序端口与数据库进行配置;

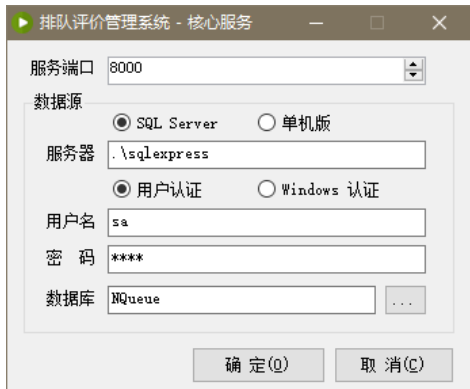

其中【服务端口】为 WEB 服务程序对外服务的端口, 如果您使用 IIS 进行 部署,则不需要对该项进行改动;

核心服务支持两种数据库,一种为 SQL Server,要求 SQL Server 2008 R2 以 上的版本, SQL Server 2008 R2 的安装步骤请参见【SQLServer2008R2 安装教 程.doc】;如果使用 SQL Server 做为数据库,请在【服务器】后填写数据库的服 务名;并填写正确的【用户名】与【密码】,最后请填写排队评价系统数据库名 称,默认为【NQueue】。如何安装并附加数据库请参见 1.2.2 节中的描述;

目前核心服务在运行支持排队叫号功能的情况下必须使用【SQL Server】数 据库,可以使用【用户认证】或者【Windows 认证】方式;如果数据库与核心服 务安装在同一台计算机上则建议使用【Windows 认证】方式;

如果使用单机版数据库做为数据源,请选中【单机版】单选框,选中该单选 框后【数据库】后的文本框将自动变成【|DataDirectory|\database.db】,请不要对 该值进行更改。

单机版数据库文件位于核心服务安装目录的【App\_Data】目录下。

#### **1.4.1** 常规配置

对常规配置选项卡进行说明;

### **1.4.2** 插件管理

对插件管理选项卡进行说明;

### **1.4.3** 一代呼叫器

对一代呼叫器选项卡进行说明;

### **1.4.4** 二代呼叫器

对二代呼叫器选项卡进行说明;

## **1.4.5** 叫号语音提示

对叫号语音提示选项卡进行说明;

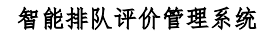

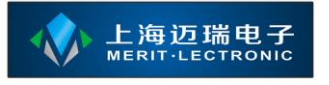

### **1.4.6** 通用窗口 **LED** 控制

对通用窗口 LED 控制选项卡进行说明;

### **1.4.7** 二代窗口 **LED** 控制

对二代窗口 LED 控制选项卡进行说明;

# **1.4.8** 评价短信预警

对评价短信预警选项卡进行说明;